#### **COMPREHENSIVE SERVICES**

We offer competitive repair and calibration services, as well as easily accessible documentation and free downloadable resources.

#### SELL YOUR SURPLUS

**OBSOLETE NI HARDWARE IN STOCK & READY TO SHIP** 

We stock New, New Surplus, Refurbished, and Reconditioned NI Hardware.

APEX WAVES

**Bridging the gap** between the manufacturer and your legacy test system.

1-800-915-6216
 www.apexwaves.com
 sales@apexwaves.com

 $\bigtriangledown$ 

All trademarks, brands, and brand names are the property of their respective owners.

Request a Quote CLICK HERE CVS-1454

## **QUICK START GUIDE** NI CVS-1450 Series Compact Vision System

# **Vision Builder for Automated Inspection**

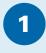

## **Connect the Hardware**

**Caution** Before installing NI CVS-1450 Series hardware, refer to the safety information in the *NI CVS-1450 Series User Manual*. Â

### **Connect the Camera and Monitor to the NI CVS-1450 Device**

- A. Connect the VGA cable from the monitor to the VGA port on the NI CVS-1450 device.
- B. Plug the IEEE 1394 cable into one of the IEEE 1394 ports on the NI CVS-1450 device. Plug the other end of the cable into the IEEE 1394 port of the camera.
- C. Plug in and power on the monitor.

#### Wire Power to the NI CVS-1450 Device

This section explains how to connect the power supply (part number 778794-01) to the NI CVS-1450 device. For instructions on how to connect a separate main supply, refer to the NI CVS-1450 Series User Manual.

**Caution** Do *not* connect the NI CVS-1450 device to a power source other than 24 VDC +10%. Refer to the *NI CVS-1450 Series User Manual* for information about power requirements.

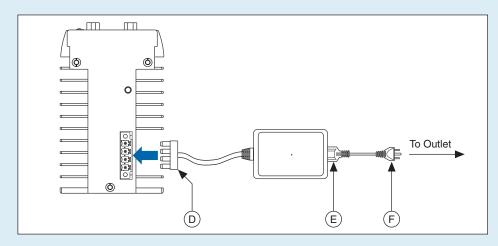

D. Plug the 4-position connector from the power supply into the power receptacle on the NI CVS-1450 device.

Connect the NI CVS-1450 Device to the Development Computer

Verify that the development computer is connected to the network and powered on.

- E. Plug the power cord into the power supply.
- F. Plug the power cord into an outlet.

Once connected, the NI CVS-1450 device runs a startup program that acquires images and displays them on the monitor. These images verify that the hardware is properly connected.

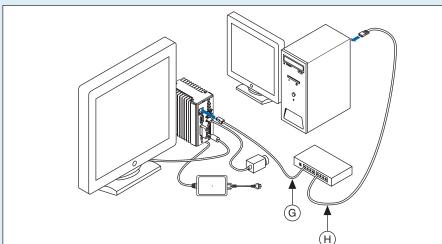

- G. Using a standard CAT 5 Ethernet cable (part number 189174), connect from the
- network port to the Ethernet port on the NI CVS-1450 device. H. Using a standard CAT 5 Ethernet cable, connect from the network port to the
- Ethernet port on the development computer.
- **Note** If you are not connecting through a network, use a crossover cable (part number 187375) to connect the NI CVS-1450 device to the development computer.

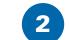

## **Install the Software**

Note You must install Vision Builder for Automated Inspection (Vision Builder AI) *before* installing the NI-IMAQ for IEEE 1394 Cameras driver software.

### Install Vision Builder AI and NI-IMAQ for IEEE 1394 Cameras

A. Insert the Vision Builder AI CD. When the installation splash screen appears, click Install Vision Builder for Automated Inspection and follow the setup instructions.

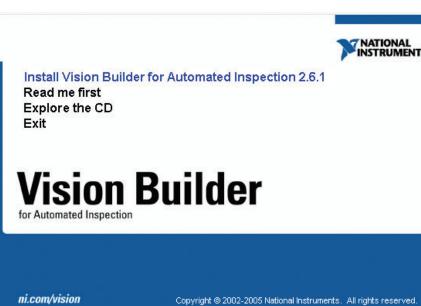

#### Install NI-IMAQ for IEEE 1394 Cameras

B. When prompted, insert the NI Vision Acquisition Software CD.

| nsert So  | urce                         |            |           |              |        |
|-----------|------------------------------|------------|-----------|--------------|--------|
| NI Vision | Acquisition (                | Software   |           |              |        |
|           |                              |            |           |              |        |
|           | uired files ma<br>ion below. | ay be four | nd elsewh | iere, please | enter  |
| D:N       |                              |            |           |              |        |
| The spec  | ified folder d               | loes not c | ontain th | e correct v  | olume. |
|           | Record                       | Drive      | Car       |              |        |

C. In the Features tree, select NI-IMAQ for IEEE 1394 Cameras and NI-IMAQ for IEEE 1394 Hardware Support.

| うNI Vision 8.0 Acquisition Software                                                                                                    |                                                                                                    |
|----------------------------------------------------------------------------------------------------|----------------------------------------------------------------------------------------------------|
| Features<br>Select the features to install.                                                                                                    |                                                                                                    |
| NI-IMAQ 3.5.1     NI-IMAQ 3.5.1     Documentation     LabVEW Support     LabVEW Support     X - LabWindows/CVI Support     X - LabWindows/CVI Support     X - Microsoft Visual C Support     X - Microsoft Visual Basic Support     NI-IMAQ for IEEE 1334 Hardware Support     NI-IMAQ for IEEE 1334 Hardware Support     NI-VS-1450 Series Support     NI-VS-1450 Series Support     NI-MAQ I/O 1.1     NI Measurement & Automation Explorer 4.0                                                                                                    | Driver software for IEEE 1394 (FireWire) IIDC compliant cameras, including cameras configured on NI CVS-1450 Series compact vision systems. |
| Image: Second Second Seco | 34\ Browse                                                                                                    |
| Restore Defaults Disk Cost                                                                                                    | <pre></pre>                                                                                                    |

E. Follow the installer prompts to complete the installation.

| A. Launch Vision Builder Al.                                                                                                    | 🌾 NI Vision Builder Al - Welcome                                                                                                    | D. For and the Forest in                                                                                                    |
|----------------------------------------------------------------------------------------------------|----------------------------------------------------------------------------------------------------|----------------------------------------------------------------------------------------------------|
| <ul><li>B. Expand the Execution</li></ul>                                                                                                    |                                                                                                    | B. Expand the Execution<br>Target pull-down listbox,                                                                                                    |
| Target pull-down listbox                                                                                                    |                                                                                                    | and click Select Network Target.                                                                                                    |
| and click <b>Select Network</b><br>Target.                                                                                                    | Configure Inspection                                                                                                    | Inspect.                                                                                                    |
|                                                                                                    | Inspect Product                                                                                                    |                                                                                                    |
|                                                                                                    | Нер                                                                                                    | Vision Builder                                                                                                    |
|                                                                                                    | Vision Builder                                                                                                    | Select Network Target                                                                                                    |
|                                                                                                    | for Automated Inspection Select Network Target                                                                                                    | Execution Target: VThis Computer                                                                                                    |
|                                                                                                    | Execution Target: Vis Computer                                                                                                    | ni.com/vision                                                                                                    |
|                                                                                                    | ni.com/vision                                                                                                    | C. Select the NI CVS-1450                                                                                                    |
| C. In the Select Remote                                                                                                    | Select Remote Target                                                                                                    | device you configured,<br>and click OK.     Target Name     IP Address     Description     Status       PartValidation     192.168.10.12     Line 3     Running       Monitoring     100.58.158     Line 2     Running                                                                                                    |
| Target window,                                                                                                    | Target Name         IP Address         Description         Status         Refresh           192.168.10.12         Running                                                                                                    | D. On the Vision Builder Al                                                                                                    |
| click <b>192.168.10.12</b> to<br>highlight the row.                                                                                                    | Monitoring         10.0.58.158         Line 2         Running         Configure           Sorting         10.0.58.168         Line 1         Running         Properties                                                                                                    | Welcome screen, click                                                                                                    |
| This IP address                                                                                                    | Add Target                                                                                                    | Configure Inspection.                                                                                                    |
| is assigned to all<br>unconfigured NI                                                                                                    | Нер                                                                                                    |                                                                                                    |
| CVS-1450 devices.                                                                                                    | Cancel                                                                                                    | Inspection Steps: Acquire Images Acquire Image (IEEE 1394) Setup                                                                                                    |
| () <b>Tin</b> To uniquely identi                                                                                                    | fy unconfigured NI CVS-1450 devices, connect and configure                                                                                                    | Main Features Trigger Format 7 Features                                                                                                    |
| Tip To uniquely idention one NI CVS-1450 device                                                                                                    |                                                                                                    | Acquire Image (IEEE 1394): Acquires an image from the selected IEEE 1394 camera.                                                                                                    |
|                                                                                                    |                                                                                                    | Simulate Acquisition: Simulates the acquisition of images by reading images by reading images by readi |
| D. Click <b>Configure</b> to launch th                                                                                                    | e Remote Target Configuration Wizard.                                                                                                    | Select Image: Selects a new image to inspect.                                                                                                    |
| E. In the Identification                                                                                                    | Remote Target Configuration Wizard                                                                                                    |                                                                                                    |
| window, enter a name<br>for the NI CVS-1450 device                                                                                                    | Step 1 of 3: Identification                                                                                                    | Video Mode<br>\$640x480 Y (Mono 16) 30.00fps                                                                                                    |
| in the <b>Name</b> field and a                                                                                                    | Model: NI 1450 Series                                                                                                    | V OK Cancel                                                                                                    |
| description of the<br>NI CVS-1450 device in                                                                                                    | Serial Number: FFFFFFF MAC Address: 00:80:2F:D9:2D:88                                                                                                    |                                                                                                    |
| the <b>Description</b> field.                                                                                                    | System Status: Running                                                                                                    | E. From the Acquire Images palette, F. Click the Snap 🖿 button to acc                                                                                                    |
| Note Device names                                                                                                    | Name: PartValidation Description: Line 3                                                                                                    | click <b>Acquire Image (IEEE 1394)</b> . single image, or click the Grab<br>to acquire continuous images.                                                                                                    |
| are limited to 15                                                                                                    |                                                                                                    | Once you have configured your acquisition, click <b>OK</b> to add the step. You can now ad                                                                                                    |
| characters with no<br>spaces or special                                                                                                    |                                                                                                    | inspection steps as described in the <i>NI Vision Builder for Automated Inspection: Configura</i>                                                                                                    |
| characters. The first                                                                                                    |                                                                                                    |                                                                                                    |
| and last letters must                                                                                                    |                                                                                                    |                                                                                                    |
| be alphanumeric.                                                                                                    | Next >>                                                                                                    |                                                                                                    |
| be alphanumeric.                                                                                                    | Next >>                                                                                                    |                                                                                                    |
| ·                                                                                                    | Next >> OK Cancel Help                                                                                                    | QUICK START GUIDE                                                                                                    |
| F. Click <b>Next</b> .<br>G. If the network is                                                                                                    |                                                                                                    |                                                                                                    |
| F. Click <b>Next</b> .                                                                                                    | OK Cancel Help                                                                                                    |                                                                                                    |
| <ul> <li>F. Click Next.</li> <li>G. If the network is<br/>configured to issue IP<br/>addresses using DHCP,<br/>select Obtain IP Address</li> </ul>                                                                                                    | OK Cancel Help           OK         Cancel           WRemote Target Configuration Wizard         XXXXXXXXXXXXXXXXXXXXXXXXXXXXXXXXXXXX                                                                                                    | NI CVS-1450 Series                                                                                                    |
| <ul> <li>F. Click Next.</li> <li>G. If the network is<br/>configured to issue IP<br/>addresses using DHCP,<br/>select Obtain IP Address<br/>from DHCP Server.</li> </ul>                                                                                                    | OK Cancel Help          OK       Cancel         Main Provide the Settings       Control of the Setting Setting Setti | NI CVS-1450 Series                                                                                                    |
| <ul> <li>F. Click Next.</li> <li>G. If the network is<br/>configured to issue IP<br/>addresses using DHCP,<br/>select Obtain IP Address<br/>from DHCP Server.</li> <li>Otherwise, set the IP</li> </ul>                                                                                                    | OK Cancel Help<br>OK Cancel Help<br>Step 2 of 3: Network Settings<br>Obtain IP Address from DHCP Server<br>Edit IP Settings<br>Suggest Values Reset to Default<br>IP Address 192.168.10.12                                                                                                    | NI CVS-1450 Series                                                                                                    |
| <ul> <li>F. Click Next.</li> <li>G. If the network is<br/>configured to issue IP<br/>addresses using DHCP,<br/>select Obtain IP Address<br/>from DHCP Server.</li> <li>Otherwise, set the IP<br/>address manually by<br/>selecting Edit IP Settings,</li> </ul>                                                                                                    | OK Cancel Help          ØK       Cancel       Help         Step 2 of 3: Network Settings       Image: Configuration Wizard       Image: Configuration Wizard         Step 2 of 3: Network Settings       Image: Obtain IP Address from DHCP Server       Image: Configuration Configuration Configuration         Image: Configuration Wizard       Image: Configuration Wizard       Image: Configuration Configuration         Step 2 of 3: Network Settings       Image: Configuration Configuration       Image: Configuration Configuration         Image: Configuration Configuration       Image: Configuration Configuration       Image: Configuration Configuration         Image: Configuration Configuration       Image: Configuration Configuration       Image: Configuration Configuration         Image: Configuration Configuration       Image: Configuration Configuration       Image: Configuration       Image: Configuration         Image: Configuration       Image: Configuration       Image: Configuration       Image: Configuration       Image: Configuration         Image: Configuration       Image: Configuration       Image: Configuration       Image: Configuration       Image: Configuration         Image: Configuration       Image: Configuration       Image: Configuration       Image: Configuration       Image: Configuration         Image: Configuration       Image: Configuration       Image: Configuration       Image: Configuration       <                                                                                                    | NI CVS-1450 Series<br>Compact Vision System                                                                                                    |
| <ul> <li>F. Click Next.</li> <li>G. If the network is<br/>configured to issue IP<br/>addresses using DHCP,<br/>select Obtain IP Address<br/>from DHCP Server.</li> <li>Otherwise, set the IP<br/>address manually by</li> </ul>                                                                                                    | OK Cancel Help<br>OK Cancel Help<br>Step 2 of 3: Network Settings<br>Obtain IP Address from DHCP Server<br>Edit IP Settings<br>Suggest Values Reset to Default<br>IP Address 192, 168, 10, 12<br>Subnet Mask 255, 255, 0                                                                                                    | <b>NI CVS-1450 Series</b><br><b>Compact Vision System</b><br>This document describes how to set up and acquire an image using the NI CVS-1450 Series                                                                                                    |
| <ul> <li>F. Click Next.</li> <li>G. If the network is<br/>configured to issue IP<br/>addresses using DHCP,<br/>select Obtain IP Address<br/>from DHCP Server.</li> <li>Otherwise, set the IP<br/>address manually by<br/>selecting Edit IP Settings,<br/>Suggest Values, and OK.</li> </ul>                                                                                                    | OK       Cancel       Help         Image: Configuration Wizard       Image: Configuration Wizard       Image: Configuration Wizard         Step 2 of 3: Network Settings       Image: Configuration Wizard       Image: Configuration Wizard         Image: Configuration Wizard       Image: Configuration Wizard       Image: Configuration Wizard         Image: Configuration Wizard       Image: Configuration Wizard       Image: Configuration Wizard         Image: Configuration Wizard       Image: Configuration Wizard       Image: Configuration Wizard         Image: Configuration Wizard       Image: Configuration Wizard       Image: Configuration Wizard         Image: Configuration Wizard       Image: Configuration Wizard       Image: Configuration Wizard         Image: Configuration Wizard       Image: Configuration Wizard       Image: Configuration Wizard         Image: Configuration Wizard       Image: Configuration Wizard       Image: Configuration Wizard         Image: Configuration Wizard       Image: Configuration Wizard       Image: Configuration Wizard         Image: Configuration Wizard       Image: Configuration Wizard       Image: Configuration Wizard         Image: Configuration Wizard       Image: Configuration Wizard       Image: Configuration Wizard         Image: Configuration Wizard       Image: Configuration Wizard       Image: Configuration Wizard         Image: Con                                                                                                    | NI CVS-1450 Series<br>Compact Vision System<br>This document describes how to set up and acquire an image using the NI CVS-1450 Series<br>compact vision system with NI Vision Builder for Automated Inspection or the LabVIEW Real-1<br>Module and the NI Vision Development Module. Use these instructions to verify that hardware                                                                                                    |
| <ul> <li>F. Click Next.</li> <li>G. If the network is<br/>configured to issue IP<br/>addresses using DHCP,<br/>select Obtain IP Address<br/>from DHCP Server.</li> <li>Otherwise, set the IP<br/>address manually by<br/>selecting Edit IP Settings,<br/>Suggest Values, and OK.</li> </ul>                                                                                                    | OK       Cancel       Help         Image: Configuration Wizard       Image: Configuration Wizard       Image: Configuration Wizard         Step 2 of 3: Network Settings       Obtain IP Address from DHCP Server       Image: Configuration Wizard         Image: Configuration Wizard       Obtain IP Address from DHCP Server       Image: Configuration Wizard         Image: Configuration Wizard       Obtain IP Address from DHCP Server       Image: Configuration Wizard         Image: Configuration Wizard       Image: Configuration Wizard       Image: Configuration Wizard         Image: Configuration Wizard       Image: Configuration Wizard       Image: Configuration Wizard         Image: Configuration Wizard       Image: Configuration Wizard       Image: Configuration Wizard         Image: Configuration Wizard       Image: Configuration Wizard       Image: Configuration Wizard         Image: Configuration Wizard       Image: Configuration Wizard       Image: Configuration Wizard         Image: Configuration Wizard       Image: Configuration Wizard       Image: Configuration Wizard         Image: Configuration Wizard       Image: Configuration Wizard       Image: Configuration Wizard         Image: Configuration Wizard       Image: Configuration Wizard       Image: Configuration Wizard         Image: Configuration Wizard       Image: Configuration Wizard       Image: Configuration Wizard                                                                                                    | <b>NI CVS-1450 Series</b><br><b>Compact Vision System</b><br>This document describes how to set up and acquire an image using the NI CVS-1450 Series<br>compact vision system with NI Vision Builder for Automated Inspection or the LabVIEW Real-<br>Module and the NI Vision Development Module. Use these instructions to verify that hardware<br>and software are properly installed, to configure an IP address for the CVS-1450 device, and to                                                                                                    |
| <ul> <li>F. Click Next.</li> <li>G. If the network is<br/>configured to issue IP<br/>addresses using DHCP,<br/>select Obtain IP Address<br/>from DHCP Server.</li> <li>Otherwise, set the IP<br/>address manually by<br/>selecting Edit IP Settings,<br/>Suggest Values, and OK.</li> </ul>                                                                                                    | OK       Cancel       Help         Image: Configuration Wizard       Image: Configuration Wizard       Image: Configuration Wizard         Step 2 of 3: Network Settings       Image: Configuration Wizard       Image: Configuration Wizard         Image: Configuration Wizard       Image: Configuration Wizard       Image: Configuration Wizard         Image: Configuration Wizard       Image: Configuration Wizard       Image: Configuration Wizard         Image: Configuration Wizard       Image: Configuration Wizard       Image: Configuration Wizard         Image: Configuration Wizard       Image: Configuration Wizard       Image: Configuration Wizard         Image: Configuration Wizard       Image: Configuration Wizard       Image: Configuration Wizard         Image: Configuration Wizard       Image: Configuration Wizard       Image: Configuration Wizard         Image: Configuration Wizard       Image: Configuration Wizard       Image: Configuration Wizard         Image: Configuration Wizard       Image: Configuration Wizard       Image: Configuration Wizard         Image: Configuration Wizard       Image: Configuration Wizard       Image: Configuration Wizard         Image: Configuration Wizard       Image: Configuration Wizard       Image: Configuration Wizard         Image: Configuration Wizard       Image: Configuration Wizard       Image: Configuration Wizard         Image: Con                                                                                                    | NI CCS-1450 Series         Compact Vision Series         Compact Vision System         Nis document describes how to set up and acquire an image using the NI CVS-1450 Series         compact vision system with NI Vision Builder for Automated Inspection or the LabVIEW Real-1         Module and the NI Vision Development Module. Use these instructions to verify that hardware and software are properly installed, to configure an IP address for the CVS-1450 device, and to acquire an image.                                                                                                    |
| <ul> <li>F. Click Next.</li> <li>G. If the network is<br/>configured to issue IP<br/>addresses using DHCP,<br/>select Obtain IP Address<br/>from DHCP Server.</li> <li>Otherwise, set the IP<br/>address manually by<br/>selecting Edit IP Settings,<br/>Suggest Values, and OK.</li> </ul>                                                                                                    | OK Cancel Help     Step 2 of 3: Network Settings <ul> <li>Obtain IP Address from DHCP Server</li> <li>Obtain IP Address from DHCP Server</li> <li>Obtain IP Address from DHCP Server</li> <li>Obtain IP Address 192.168.10.12</li> <li>Suggest Values</li> <li>Reset to Default</li> <li>IP Address 192.168.10.12</li> <li>Subnet Mask 255.255.0</li> <li>Gateway 0.0.0.0</li> <li>DNS Server</li> <li>0.0.0.0</li> <li>Ox 0.0.0</li> <li>Inable Password</li> <li>Set Password</li> <li>(&lt; Previous)</li> <li>Next &gt;&gt;</li> </ul>                                                                                                    | NI COSS-1450 Series         Suppose the series         Compact Suppose Vision Suppose         Nis document describes how to set up and acquire an image using the NI CVS-1450 Series         Compact vision system with NI Vision Builder for Automated Inspection or the LabVIEW Real-         Notule and the NI Vision Development Module. Use these instructions to verify that hardware         acquire an image.         Image: Note These instructions are intended for basic installation and configuration.                                                                                                    |
| <ul> <li>F. Click Next.</li> <li>G. If the network is<br/>configured to issue IP<br/>addresses using DHCP,<br/>select Obtain IP Address<br/>from DHCP Server.</li> <li>Otherwise, set the IP<br/>address manually by<br/>selecting Edit IP Settings,<br/>Suggest Values, and OK.</li> </ul>                                                                                                    | OK Cancel Help     Venote Target Configuration Wizard     Step 2 of 3: Network Settings <ul> <li>Oktain IP Address from DHCP Server</li> <li>E bati IP Settings</li> </ul> <ul> <li>Oktain IP Address from DHCP Server</li> <li>E bati IP Settings</li> </ul> <ul> <li>Oktain IP Address from DHCP Server</li> <li>E bati IP Settings</li> </ul> <ul> <li>Oktain IP Address from DHCP Server</li> <li>E bati IP Settings</li> </ul> <ul> <li>Oktain IP Address from DHCP Server</li> <li>E bati IP Settings</li> <li>Suggest Values</li> <li>Reset to Default</li> <li>IP Address 192, 168, 10, 12</li> <li>Subnet Mask 255, 255, 265, 0</li> <li>Gateway</li> <li>O, O, O, 0</li> <li>Oktain IP Address 192, 168, 10, 12</li> <li>Subnet Mask 255, 255, 255, 0</li> <li>Gateway</li> <li>O, O, O, 0</li> <li>Oktain IP Address 192, 168, 10, 12</li> <li>Subnet Mask 255, 255, 255, 0</li> <li>Gateway</li> <li>O, O, 0, 0</li> <li>Oktain IP Address 192, 168, 10, 12</li> <li>Subnet Mask 255, 255, 255, 0</li> <li>Gateway</li> <li>O, O, 0, 0</li> <li>Oktain IP Address 192, 168, 10, 12</li> <li>Subnet Mask 255, 255, 255, 0</li> <li>Gateway</li> <li>O, 0, 0, 0</li> <li>Oktain IP Address 192, 168, 10, 12</li> <li>Subnet Mask 255, 255, 255, 0</li> <li>Gateway</li> <li>O, 0, 0, 0</li> <li>O, 0, 0, 0</li> </ul>                                                                                                    | NI CCS-1450 Series         Compact Vision Series         Compact Vision Series         Compact Vision Series         Compact vision system with NI Vision Builder for Automated Inspection or the LabVIEW Real-1         Module and the NI Vision Development Module. Use these instructions to verify that hardware         and software are properly installed, to configure an IP address for the CVS-1450 device, and to acquire an image.                                                                                                    |
| <ul> <li>F. Click Next.</li> <li>G. If the network is<br/>configured to issue IP<br/>addresses using DHCP,<br/>select Obtain IP Address<br/>from DHCP Server.</li> <li>Otherwise, set the IP<br/>address manually by<br/>selecting Edit IP Settings,<br/>Suggest Values, and OK.</li> </ul>                                                                                                    | OK Cancel Help     Ventore Target Configuration Wizard     Ventore Target Configuration Wizard       Ventore Target Configuration Wizard     Ventore Target Configuration Wizard      Ventore Target Configuration Wizard     Ventore Target Configuration Wizard <td><section-header><section-header><text><text><text></text></text></text></section-header></section-header></td>                                                                                                    | <section-header><section-header><text><text><text></text></text></text></section-header></section-header>                                                                                                    |
| <ul> <li>F. Click Next.</li> <li>G. If the network is<br/>configured to issue IP<br/>addresses using DHCP,<br/>select Obtain IP Address<br/>from DHCP Server.</li> <li>Otherwise, set the IP<br/>address manually by<br/>selecting Edit IP Settings,<br/>Suggest Values, and OK.</li> <li>H. Click Next.</li> </ul>                                                                                                    | OK Cancel Help     Ventore Target Configuration Wizard     Ventore Target Configuration Wizard       Ventore Target Configuration Wizard     Ventore Target Configuration Wizard      Ventore Target Configuration Wizard     Ventore Target Configuration Wizard <td><text><text><text><text></text></text></text></text></td>                                                                                                    | <text><text><text><text></text></text></text></text>                                                                                                    |
| <ul> <li>F. Click Next.</li> <li>G. If the network is<br/>configured to issue IP<br/>addresses using DHCP,<br/>select Obtain IP Address<br/>from DHCP Server.</li> <li>Otherwise, set the IP<br/>address manually by<br/>selecting Edit IP Settings,<br/>Suggest Values, and OK.</li> <li>H. Click Next.</li> </ul>                                                                                                    | <complex-block></complex-block>                                                                                                    | <section-header><section-header><text><text><text></text></text></text></section-header></section-header>                                                                                                    |
| <ul> <li>F. Click Next.</li> <li>G. If the network is<br/>configured to issue IP<br/>addresses using DHCP,<br/>select Obtain IP Address<br/>from DHCP Server.</li> <li>Otherwise, set the IP<br/>address manually by<br/>selecting Edit IP Settings,<br/>Suggest Values, and OK.</li> <li>H. Click Next.</li> <li>Download Software to the<br/>I. Select the Update Target<br/>Software checkbox.</li> <li>J. Click OK to begin</li> </ul>                                                                                                    | <image/>                                                                                                    | <text><text><text><text><text><text></text></text></text></text></text></text>                                                                                                    |
| <ul> <li>Click Next.</li> <li>If the network is configured to issue IP addresses using DHCP, select Obtain IP Address from DHCP Server.</li> <li>Otherwise, set the IP address manually by selecting Edit IP Settings, Suggest Values, and OK.</li> <li>Click Next.</li> <li>Click Next to the Select the Update Target Software checkbox.</li> <li>Click OK to begin configuring the IP address</li> </ul>                                                                                                    | OK       Carcel       Help         Image: Configuration Wizard       Image: Configuration Wizard       Image: Configuration Wizard         Image: Configuration Wizard       Image: Configuration Wizard       Image: Configuration Wizard         Image: Configuration Wizard       Image: Configuration Wizard       Image: Configuration Wizard         Image: Configuration Wizard       Image: Configuration Wizard       Image: Configuration Wizard         Image: Configuration Wizard       Image: Configuration Wizard       Image: Configuration Wizard         Image: Configuration Wizard       Image: Configuration Wizard       Image: Configuration Wizard         Image: Configuration Wizard       Image: Configuration Wizard       Image: Configuration Wizard         Image: Configuration Wizard       Image: Configuration Wizard       Image: Configuration Wizard         Image: Configuration Wizard       Image: Configuration Wizard       Image: Configuration Wizard         Image: Configuration Wizard       Image: Configuration Wizard       Image: Configuration Wizard         Image: Configuration Wizard       Image: Configuration Wizard       Image: Configuration Wizard                                                                                                    | <text><text><text><text></text></text></text></text>                                                                                                    |
| <ul> <li>F. Click Next.</li> <li>G. If the network is<br/>configured to issue IP<br/>addresses using DHCP,<br/>select Obtain IP Address<br/>from DHCP Server.</li> <li>Otherwise, set the IP<br/>address manually by<br/>selecting Edit IP Settings,<br/>Suggest Values, and OK.</li> <li>H. Click Next.</li> <li>Download Software to the</li> <li>I. Select the Update Target<br/>Software checkbox.</li> <li>J. Click OK to begin<br/>configuring the IP address<br/>and downloading software<br/>onto the NI CVS-1450</li> </ul>                                           | CK       Carcel       Help         *       Remote Target Configuration Wizard       Image: Carcel       Help         *       Ford S1: Network Settings       Image: Carcel       Help         *       Signet Values:       Rest to Default       Image: Carcel       Help         *       Signet Values:       Rest to Default       Image: Carcel       Help         *       Signet Values:       Rest to Default       Image: Carcel       Image: Carcel                                                                                                    | <text><text><image/><text><text><text><text></text></text></text></text></text></text>                                                                                                    |
| <ul> <li>F. Click Next.</li> <li>G. If the network is<br/>configured to issue IP<br/>addresses using DHCP,<br/>select Obtain IP Address<br/>from DHCP Server.</li> <li>Otherwise, set the IP<br/>address manually by<br/>selecting Edit IP Settings,<br/>Suggest Values, and OK.</li> <li>H. Click Next.</li> <li>Download Software to the</li> <li>I. Select the Update Target<br/>Software checkbox.</li> <li>J. Click OK to begin<br/>configuring the IP address<br/>and downloading software<br/>onto the NI CVS-1450<br/>device. This initial</li> </ul>                  | OK       Carcel       Help         Image: Contribution Without Settings       Image: Contribution Diver Settings       Image: Contribution Diver Settings         Image: Contribution Contribution Diver Settings       Image: Contribution Diver Settings       Image: Contribution Diver Settings         Image: Contribution Contribution Diver Settings       Image: Contribution Diver Settings       Image: Contribution Diver Settings         Image: Contribution Contribution Contribution Diver Settings       Image: Contribution Diver Settings       Image: Contribution Diver Settings         Image: Contribution Contribution Contributin Contribution Contend Contribution Contend C                                                                                                    | <text><text><image/><text><text><text><text></text></text></text></text></text></text>                                                                                                    |
| <ul> <li>F. Click Next.</li> <li>G. If the network is<br/>configured to issue IP<br/>addresses using DHCP,<br/>select Obtain IP Address<br/>from DHCP Server.</li> <li>Otherwise, set the IP<br/>address manually by<br/>selecting Edit IP Settings,<br/>Suggest Values, and OK.</li> <li>H. Click Next.</li> <li>Download Software to the<br/>I. Select the Update Target<br/>Software checkbox.</li> <li>J. Click OK to begin<br/>configuring the IP address<br/>and downloading software<br/>onto the NI CVS-1450</li> </ul>                                                | K       Carcel       Help         K       Carcel       Help                                                                                                    | <text><text><image/><text><text><text><text></text></text></text></text></text></text>                                                                                                    |
| <ul> <li>F. Click Next.</li> <li>G. If the network is<br/>configured to issue IP<br/>addresses using DHCP,<br/>select Obtain IP Address<br/>from DHCP Server.</li> <li>Otherwise, set the IP<br/>address manually by<br/>selecting Edit IP Settings,<br/>Suggest Values, and OK.</li> <li>H. Click Next.</li> <li>Download Software to the<br/>Select the Update Target<br/>Software checkbox.</li> <li>J. Click OK to begin<br/>configuring the IP address<br/>and downloading software<br/>onto the NI CVS-1450<br/>device. This initial<br/>installation process</li> </ul> | <image/>                                                                                                    | <section-header><text><text><image/><text><text><text><text></text></text></text></text></text></text></section-header>                                                                                                    |
| <ul> <li>F. Click Next.</li> <li>G. If the network is<br/>configured to issue IP<br/>addresses using DHCP,<br/>select Obtain IP Address<br/>from DHCP Server.</li> <li>Otherwise, set the IP<br/>address manually by<br/>selecting Edit IP Settings,<br/>Suggest Values, and OK.</li> <li>H. Click Next.</li> <li>Download Software to the<br/>Select the Update Target<br/>Software checkbox.</li> <li>J. Click OK to begin<br/>configuring the IP address<br/>and downloading software<br/>onto the NI CVS-1450<br/>device. This initial<br/>installation process</li> </ul> | <image/>                                                                                                    | <text><text><image/><text><text><text><text><text><text></text></text></text></text></text></text></text></text>                                                                                                    |
| <ul> <li>F. Click Next.</li> <li>G. If the network is<br/>configured to issue IP<br/>addresses using DHCP,<br/>select Obtain IP Address<br/>from DHCP Server.</li> <li>Otherwise, set the IP<br/>address manually by<br/>selecting Edit IP Settings,<br/>Suggest Values, and OK.</li> <li>H. Click Next.</li> <li>Download Software to the<br/>Select the Update Target<br/>Software checkbox.</li> <li>J. Click OK to begin<br/>configuring the IP address<br/>and downloading software<br/>onto the NI CVS-1450<br/>device. This initial<br/>installation process</li> </ul> | <complex-block></complex-block>                                                                                                    | <section-header><text><image/><text><text><text><text><text><text></text></text></text></text></text></text></text></section-header>                                                                                                    |
| <ul> <li>F. Click Next.</li> <li>G. If the network is<br/>configured to issue IP<br/>addresses using DHCP,<br/>select Obtain IP Address<br/>from DHCP Server.</li> <li>Otherwise, set the IP<br/>address manually by<br/>selecting Edit IP Settings,<br/>Suggest Values, and OK.</li> <li>H. Click Next.</li> <li>H. Click Next.</li> <li>J. Select the Update Target<br/>Software checkbox.</li> <li>J. Click OK to begin<br/>configuring the IP address<br/>and downloading software<br/>onto the NI CVS-1450<br/>device. This initial<br/>installation process</li> </ul>   | <complex-block></complex-block>                                                                                                    | <section-header><text><image/><text><text><text><text><text><text></text></text></text></text></text></text></text></section-header>                                                                                                    |

**NATIONAL** INSTRUMENTS

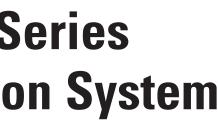

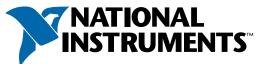

## **QUICK START GUIDE** NI CVS-1450 Series Compact Vision System

# LabVIEW Real-Time Module with the **NI Vision Development Module**

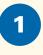

## **Connect the Hardware**

**Caution** Before installing NI CVS-1450 Series hardware, refer to the safety information in the NI CVS-1450 Series User Manual.

#### **Connect the Camera and Monitor to the NI CVS-1450 Device**

- A. Connect the VGA Cable from the monitor to the VGA port on the NI CVS-1450 device.
- B. Plug the IEEE 1394 cable into one of the IEEE 1394 ports on the NI CVS-1450 device. Plug the other end of the cable into the IEEE 1394 port of the camera.
- C. Plug in and power on the monitor.

#### Wire Power to the NI CVS-1450 Device

This section explains how to connect the power supply (part number 778794-01) to the NI CVS-1450 device. For instructions on how to connect a separate main supply, refer to the NI CVS-1450 Series User Manual.

**Caution** Do *not* connect the NI CVS-1450 device to a power source other than 24 VDC +10%. Refer to the NI CVS-1450 Series User Manual for information about power requirements.

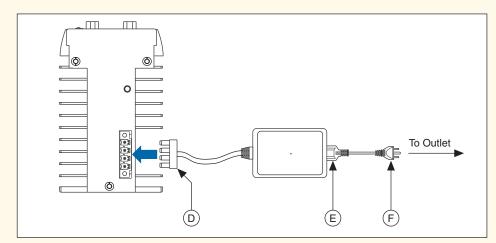

- D. Plug the 4-position connector from the power supply into the power receptacle on the NI CVS-1450 device.
- E. Plug the power cord into the power supply.
- F. Plug the power cord into an outlet.

Once connected, the NI CVS-1450 device runs a startup program that acquires images and displays them on the monitor. These images verify that the hardware is properly connected

#### **Connect the NI CVS-1450 Device to the Development Computer** Verify that the development computer is connected to the network and powered on.

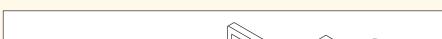

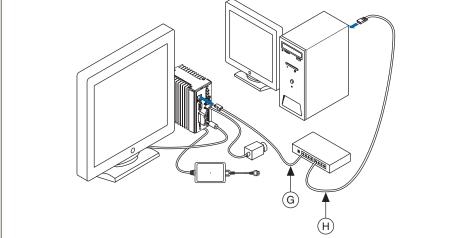

- G. Using a standard CAT 5 Ethernet cable (part number 189174), connect from the network port to the Ethernet port on the NI CVS-1450 device.
- H. Using a standard CAT 5 Ethernet cable, connect from the network port to the Ethernet port on the development computer.

**Note** If you are not connecting through a network, use a crossover cable (part number 187375) to connect the NI CVS-1450 device to the development computer.

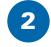

## **Install the Software**

**Note** You must install LabVIEW, the LabVIEW Real-Time M Development Module software before installing the NI-IMA driver software.

#### Install LabVIEW and the LabVIEW Real-Time Module

A. Insert the LabVIEW CD. When the installation screen appears, click **Install LabVIEW** and follow the setup instructions.

| Welcome to LabVIEW 8.0                                                                                                    |
|----------------------------------------------------------------------------------------------------|
| <ul> <li>Install LabVIEW 8.0</li> <li>View Readme</li> <li>Explore the CD</li> <li>Exit</li> </ul>                                                          |
| LabVIEW 8                                                                                                    |
| ni.com/labview                                                                                                    |
| © 2005 National Instruments. All rights reserved.                                                                                                    |
| B. Insert the LabVIEW Real-Time Module CD. When the instal click Install LabVIEW Real-Time Module and follow the se                                         |
| Welcome to LabVIEW 8.0 Real-Time Module <ul> <li>Install LabVIEW 8.0 Real-Time Module</li> <li>View Readme</li> <li>Explore the CD</li> <li>Exit</li> </ul> |
| LabVIEW 8                                                                                                    |
| ni.com/labview                                                                                                    |
|                                                                                                    |
| © 2005 National Instruments. All rights reserved.                                                                                                    |
|                                                                                                    |

#### Install the NI Vision Development Module and NI-IMAQ for IEEE 1394 Cameras

C. Insert the NI Vision Development Module CD. When the installation screen appears, click Install NI Vision Development Module and follow the setup instructions.

|                                                                           | INSTRUMENTS.                                      |
|---------------------------------------------------------------------------|---------------------------------------------------|
| Install NI Vision 8.0 Developr<br>Read me first<br>Explore the CD<br>Exit | nent Module                                       |
| Vision<br>Development Module Software                                     |                                                   |
|                                                                           |                                                   |
| ni.com/vision                                                             | © 2005 National Instruments. All rights reserved. |

D. When prompted, insert the NI Vision Acquisition Software CD.

| Insert Source 🛛 🔀                                                               |
|---------------------------------------------------------------------------------|
| NI Vision Acquisition Software                                                  |
|                                                                                 |
| If the required files may be found elsewhere, please enter that location below. |
| D:\\                                                                            |
| The specified folder does not contain the correct volume.                       |
| Rescan Drive Cancel                                                             |

E. In the Features tree, select NI-IMAQ for IEEE 1394 Cameras and NI-IMAQ for IEEE 1394 **Hardware Support** 

| Features<br>Select the features to install.                                                                                                    | <b>NATIONAL</b><br>INSTRUMENT                                                                                                    |
|----------------------------------------------------------------------------------------------------|----------------------------------------------------------------------------------------------------|
| NI-IMAQ 3.5.1     NI-IMAQ 3.5.1     Documentation     JabVIEW Suppot     Advinows/CVI Support     X    Microsoft Visual C Support     Microsoft Visual Basic Support     NI-IMAQ for IEEE 1394 Hardware Support     NI 8254R Documentation     NI 8254R Documentation     NI NI 2V3-1450 Series Support     NI-IMAQ I/O 1.1     NI Measurement & Automation Explorer 4.0 | Driver software for IEEE 1394 (FireW/re) IIDC compliant cameras, including cameras configured or NI CVS-1450 Series compact vision systems. |
|                                                                                                    |                                                                                                    |
| ctory for NI-IMAQ for IEEE 1394 Cameras 2.0.2                                                                                                    |                                                                                                    |
| Program Files\National Instruments\NI-IMAQ for IEEE-139                                                                                                    | 4\ Browse                                                                                                    |

- F. Click Next.
- G. Follow the installer prompts to complete the installation.

| Iodule, and the NI Vision |  |
|---------------------------|--|
| AQ for IEEE 1394 Cameras  |  |

tion screen appears, p instructions.

## **Configure the NI CVS-1450 Device**

**Obtain an IP Address** 

3

| nfiguration                                                            | 🕿 🖉 Reboot 🔒 Lock 🛛 💽 Refresh 🛛 🕹 Apply                                                                                                    | Show Help                                                                                                    |
|------------------------------------------------------------------------|----------------------------------------------------------------------------------------------------|----------------------------------------------------------------------------------------------------|
| My System Solvices and Interfaces Software Remote Systems 192168.10.12 | Identification<br>Modet NI 1450 Series<br>Serial Number: 000 BB0E0<br>MAC Address: 00:80:2f:0a:57:c1<br>Name: PartValidation<br>System State: Disconnected<br>Comment:<br>Line 3 | IP Settings<br>Ditain IP address from DHCP server<br>Edit the IP settings<br>Suggest Values To Default<br>IP address: 192.168.10.12<br>Subnet mask: 255.255.0<br>Gateway: 0.0.0<br>DNS server: 0.0.0 |
|                                                                        | Password protect Resets                                                                                                    | ➡ Halt system if TCP/IP fails<br>Advanced Ethernet Settings                                                                                                    |

- A. Launch Measurement & Automation Explorer (MAX) and expand the Remote Systems branch of the configuration tree.
- B. Click **192.168.10.12** to display the Network Settings window. This IP address is assigned to all unconfigured NI CVS-1450 devices.

**Tip** To uniquely identify unconfigured NI CVS-1450 devices, connect and configure  $\bigcirc$ one NI CVS-1450 device at a time.

- C. In the Network Settings window, type a name for the NI CVS-1450 device in the Name field and a description of the NI CVS-1450 device in the Comment field
- **Note** Device names are limited to 15 characters with no spaces or special characters. The first and last letters must be alphanumeric devices.

D. If the network is configured to issue IP addresses using DHCP, select **Obtain IP address** from DHCP server. Otherwise, set the IP address manually by selecting Edit the IP settings, Suggest Values, and OK.

E. Click Apply. When prompted, click Yes to restart the NI CVS-1450 device. This initial installation process takes several minutes. While the NI CVS-1450 device is restarting, a red X 🗪 appears next to the device name to indicate that the NI CVS-1450 device is disconnected. The MAX status bar also indicates the connection status of the NI CVS-1450 device.

#### **Download Software to the NI CVS-1450 Device**

- F. In the MAX configuration tree, expand the device folder by clicking the plus sign next to the device name.
- G. Click the Software branch.

J. Click Next.

- H. Click the Add/Remove Software button.
- I. Select the software to install on the NI CVS-1450 device.

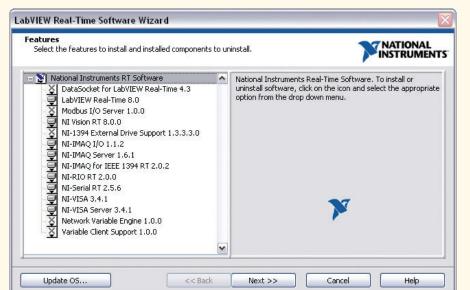

The NI CVS-1450 device will automatically restart. This process takes several seconds.

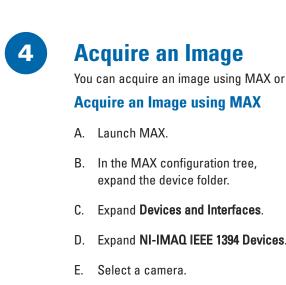

F. Click the **Snap** button to acquire a single image, or click the **Grab** button to acquire continuous images.

#### Acquire an Image using the LabVIEW Real-Time Module

- A. Launch LabVIEW, and select to create a new Real-Time Project.
- B. Select **Custom project** for the Project type, enter a Project name, select the **Project folder** where you want to store the project, and click Next.
- C. Select Add blank vi to target, and click Next.
- D. Select the **Networked** option for Browse targets, and click **Browse**.
- E. Select the **Existing target or device** option from Targets and Devices, expand the Compact Vision System branch, select your device, and click **OK**.

- F. Click Next.
- G. Verify that the NI CVS-1450 device appears correctly in the LabVIEW Real-Time Project, and click Finish.
- H. In the Project Explorer window, right-click the name of your NI CVS-1450 device, and select Add File.
- I. Navigate to Program Files National Instruments\ LabVIEW 8.0\examples\ IMAQ\IMAQ1394 examples.11b, and click Add File.
- J. Click Grab.vi, and click Select.
- K. Click the **Run** button to begin acquiring images.

Now that you are acquiring images in LabVIEW, you can use the NI Vision Development Module and the installed NI CVS-1450 device drivers to process images and to control inputs and outputs.

#### You can acquire an image using MAX or the LabVIEW Real-Time Module.

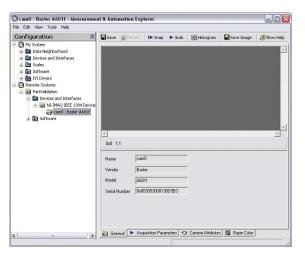

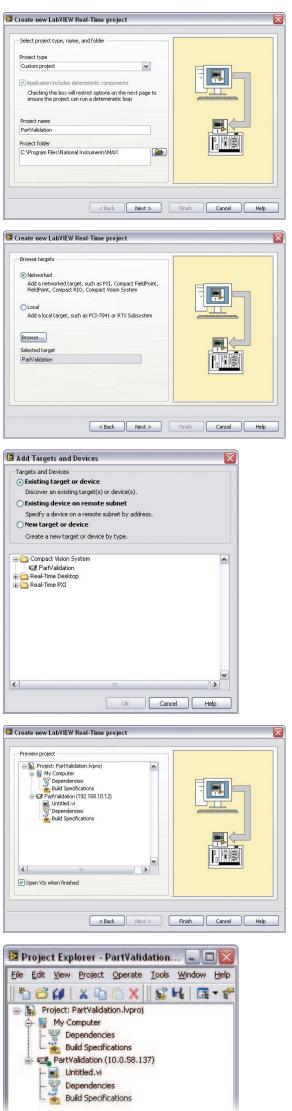